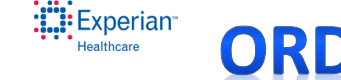

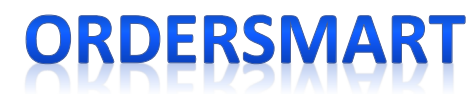

## Physician Office Place Orders Process:

- 1. Login to https://ordersmart.passporthealth.com
- 2. Search for the patient in top left general search
- 2. If not found, click add patient
- 3. Complete demographic screen, SAVE
- 4. Click Place Order button

**B** PASSPORT

- o Select Physician
- o Select Facility
- o Select Priority
- o Reason for exam (optional)
- o Order instructions (optional)
- o Enter Diagnosis code or verbiage to search
- o Enter Procedure code or verbiage to search
- o Clicking on Diagnosis or Procedure actual "word" will bring up pre-built worksheets
	- If the patient has Medicare the Medical Necessity link will be enables in red to the right in the first column.
	- Please click it to ensure your patients order passes Medical Necessity to avoid in delays with the Order at the Facility.
- o SAVE AS DRAFT before you can upload documents
- $\circ$  If there is clinical data to attach, click on the attachment button and it will allow you to upload documents
- o Enter Scheduling details
	- Scheduled= enter DOS already scheduled and time
	- To be scheduled=complete details on screen
		- **•** Patient will call you
		- Call Patient
		- Anticipated DOS
- o Enter Authorization Information and complete the details. If Facility should get authorization, a minimum of 48 business hrs advance notice is required.

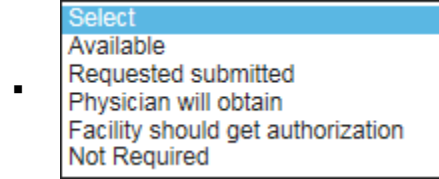

- o Select Send to Facility or Send to Physician
	- If the physician did not delegate in his login, you will have to chose "Send to Physician"
- o Chose to print Requisition or not
- 5. The Order will then go to Facility or into the physician Que for approval
	- o Once the Order is approved (signed) it can NOT be edited